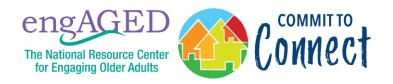

# **Instructions for Navigating the Innovations Hub**

The Social Engagement Innovations Hub contains summaries of replicable social engagement programs. Follow the instructions below to learn how to navigate the Hub and search via keywords and filters.

### **Keyword Search**

To conduct a keyword search of all of the program summaries:

**Step 1:** Click on the search icon in the top right-hand corner of the Hub window.

Step 2: Type in any keyword you would like to search for.

**Step 3:** The Hub will then highlight program summaries that include a word match, which you can click on to learn more. You may browse the programs that match your search by either:

- Scrolling through the Hub list for programs outlined in yellow OR
- Using the up and down arrows, which will click you through the search matches.

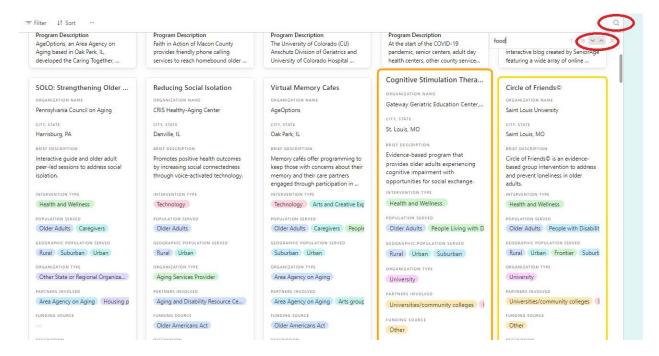

# Search by Filter

To search the program summaries via the filter function:

**Step 1:** Click the "Filter" button in the top left-hand corner. Click the "+ Add Condition" button.

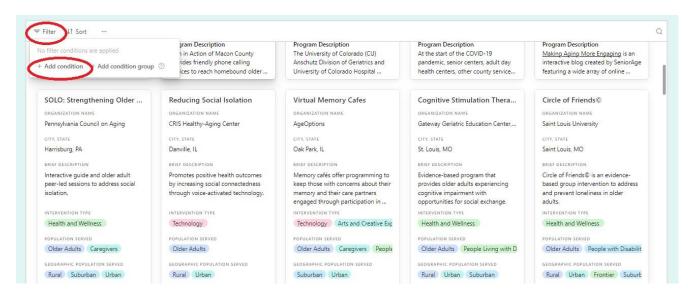

**Step 2:** Next, click on "Name," which will drop down all of the fields that can be used to filter the Hub based on what you are searching for, like intervention type. You can use the second drop down to specify which factors must be, could be or should not be included in your search.

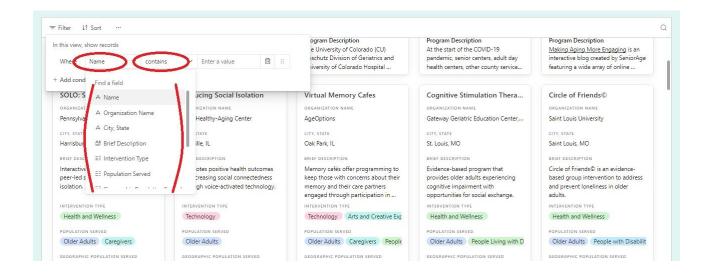

**Step 3:** After selecting a filter type in the drop down, you can select as many options as you wish to filter by in the gray box. For example, with the population served filter, you can just select one option like older adults or select multiple options, including people with disabilities or caregivers.

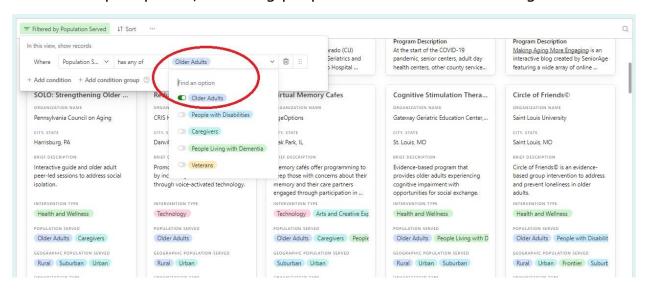

**Step 4:** If you wish to keep narrowing your search, you can continue adding various filters with the + Add Condition button, and your search results will be customized to the filters you create. As you use the filter function, only program summaries that meet your filter criteria will appear in the Hub.

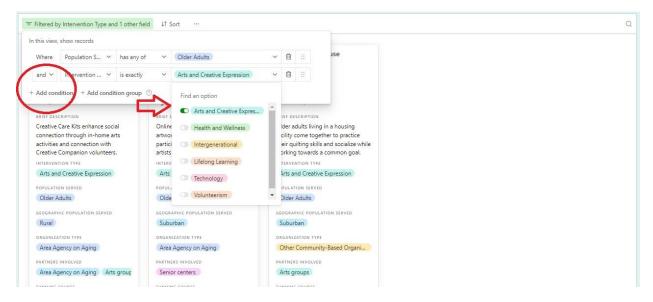

#### **View a Larger Version**

You can enlarge the view of the Innovations Hub by clicking on "View Larger Version" in the bottom right-hand corner of the window. The same search and filter functions exist in the larger window.

# **Gallery View:**

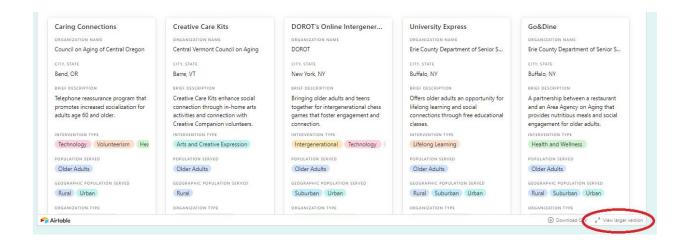

# **Larger Gallery View:**

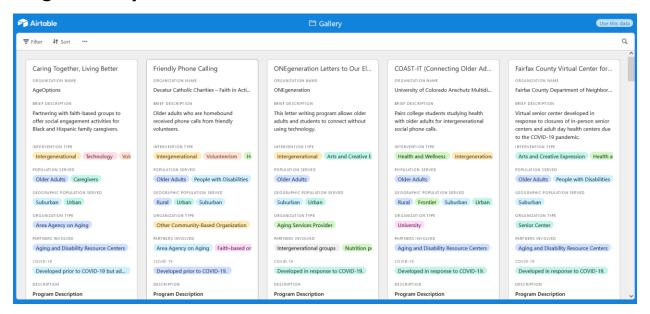

# Magnified View (Ctrl+scroll)

You can also magnify the content for readability by pressing the Ctrl key on the keyboard while scrolling with your mouse.

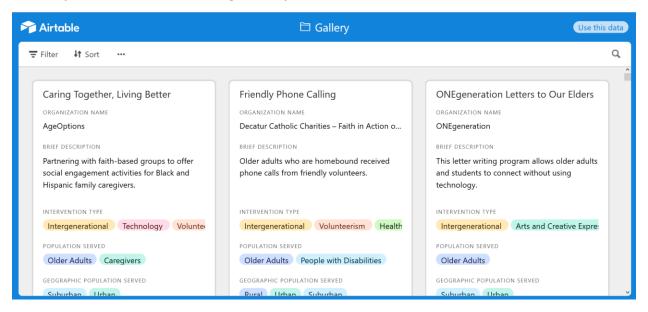